## **Como pagar a TFE?**

## **Como alterar o número de funcionários?**

É bem simples! Se já tem a Senha Web ou Certificado Digital, siga o passo a passo A. Caso contrário, siga o B.

## A. **Já tenho Senha Web ou Certificado Digital.**

- 0. Acesse o DUC- [Demonstrativo Unificado do Contribuinte.](https://www3.prefeitura.sp.gov.br/duc/)
- 1. Faça o login com a Senha Web, ou utilize seu certificado digital.
- 2. Clique no sinal + localizado do lado direito do botão Mobiliários e Emissão de Guia de Recolhimento – DAMSP.

**Atenção:** Para Pessoas Jurídicas, o DUC faz o levantamento de débitos pelo CNPJ raiz. Para saber o débito de uma das unidade apenas, clique

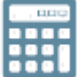

no botão e depois preencha:

Informe o CCM na caixa de texto abaixo e acione o botão OK para consultar os detalhes dos débitos

 $\alpha$ 

Ou CLIQUE AQUI para consultar a lista de CCMs vinculados ao seu CPF/CNPJ

3. A tela não apresentará o valor da TFE para o exercício corrente (exceto para casos de valor fixo). Para que o valor da taxa seja apresentado, clique em

"Detalhar"

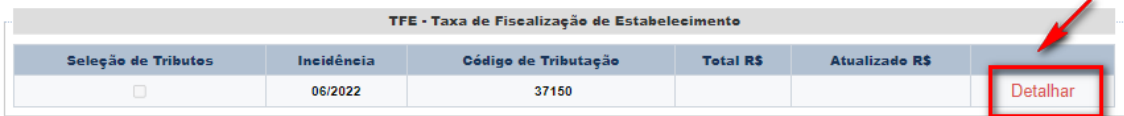

- 4. Informe o número de funcionários que a empresa possuía na data do fato gerador;
- 5. Após alterar ou manter a quantidade de funcionários, clique em "Calcular" para que o valor da TFE seja apresentado na tela inicial, conforme abaixo.

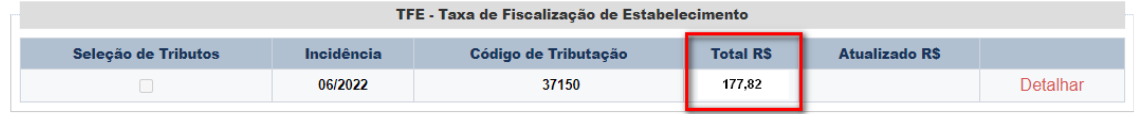

6. Clique em **Pagar** na parte final da tela. O DAMSP (Documento de Arrecadação do Município de São Paulo) será gerado automaticamente.

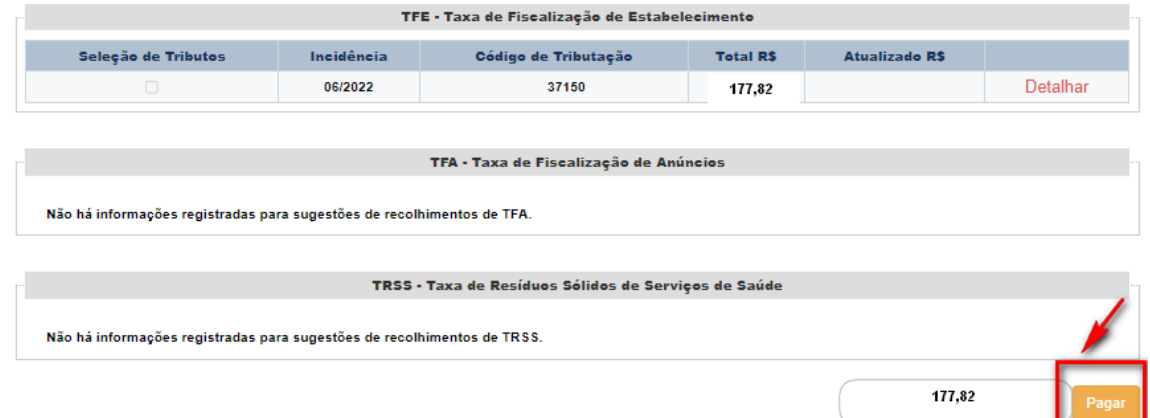

7. Muito importante conferir a incidência da taxa: deve ser 06/2021 para empresas que iniciaram o funcionamento em exercícios anteriores. Caso a incidência apresentada esteja incorreta, entre em contato com a Secretaria da Fazenda por meio do [Portal SP156.](https://sp156.prefeitura.sp.gov.br/portal/servicos/informacao?t=668&a=674&servico=3764)

## B. **Não tenho Senha Web**

- 0. Nesse caso, primeiramente, é necessário obter a Senha Web. Ela é necessária para garantir a segurança de seus dados, e para que um estranho não tenha permissão para gerar guia para pagamento ou Certidões em seu lugar. [Obtenha a sua Senha Web.](https://www.prefeitura.sp.gov.br/cidade/secretarias/fazenda/servicos/senhaweb/index.php?p=28575)
- 1. Siga os passos do item A Já tenho Senha Web ou Certificado Digital.